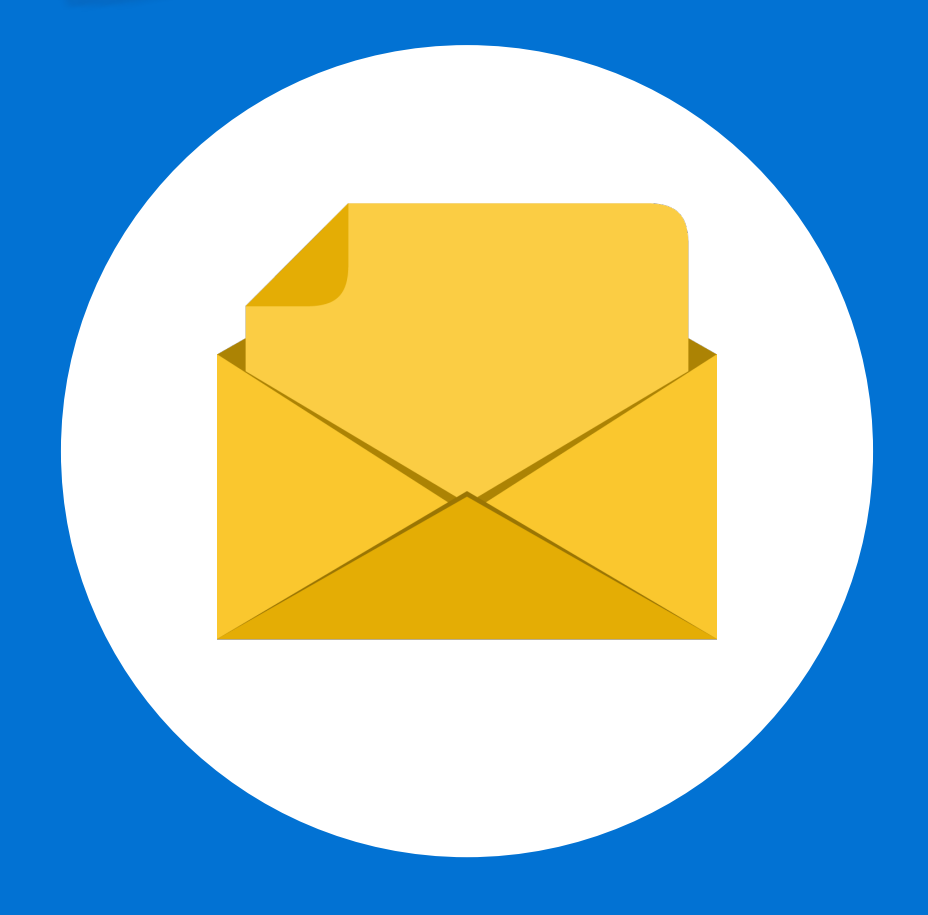

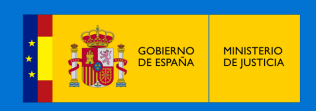

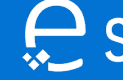

Sede Judicial Electrónica

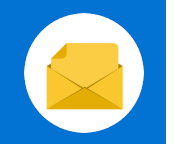

## **¡Bienvenido!**

Se pueden **recibir notificaciones** gracias a la **Sede Judicial Electrónica (https://sedejudicial.justicia.es).** Para ello, seguimos estos pasos:

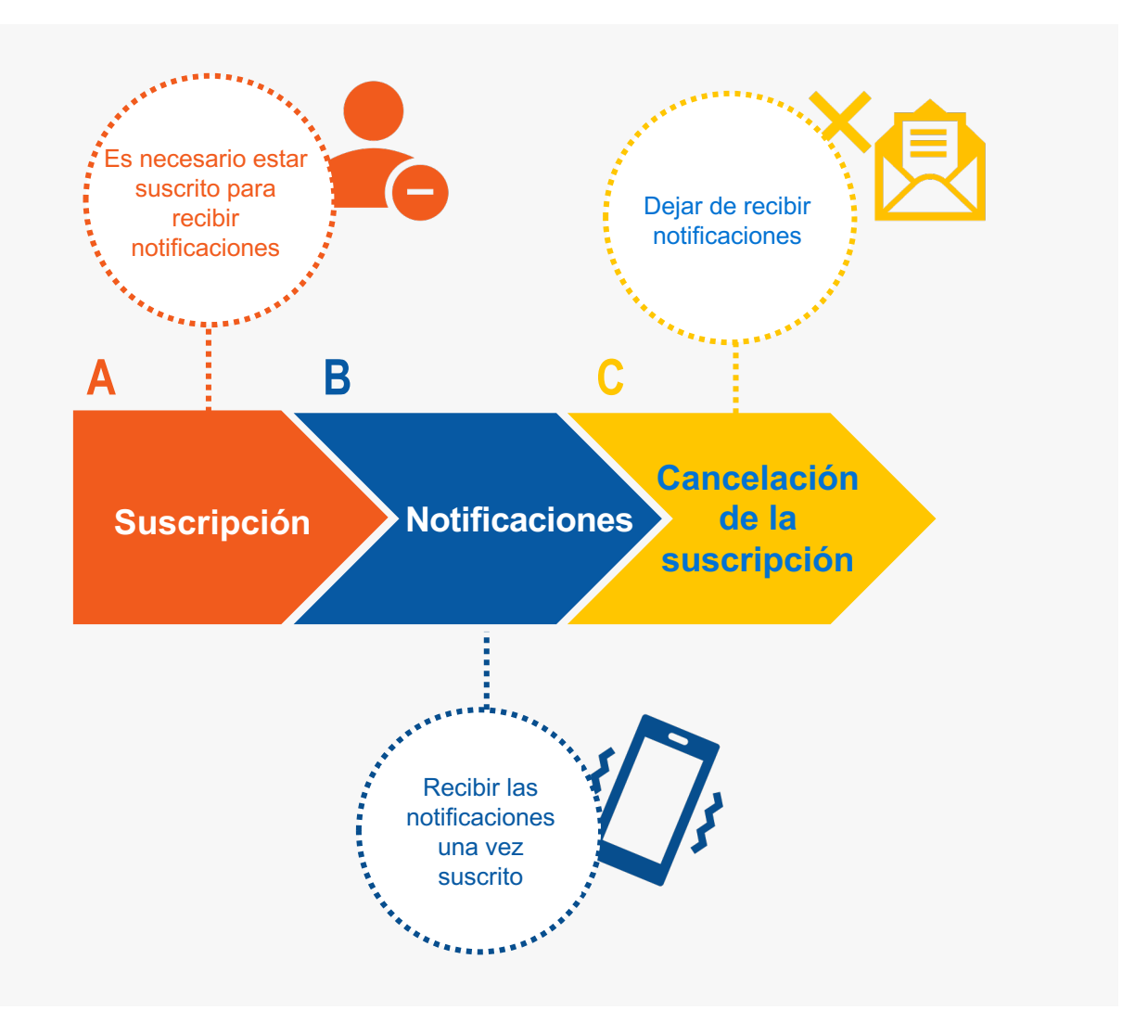

¡Veamos cada uno de ellos con detenimiento!

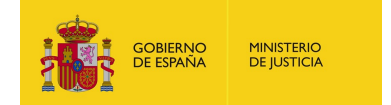

Sede Judicial Electrónica

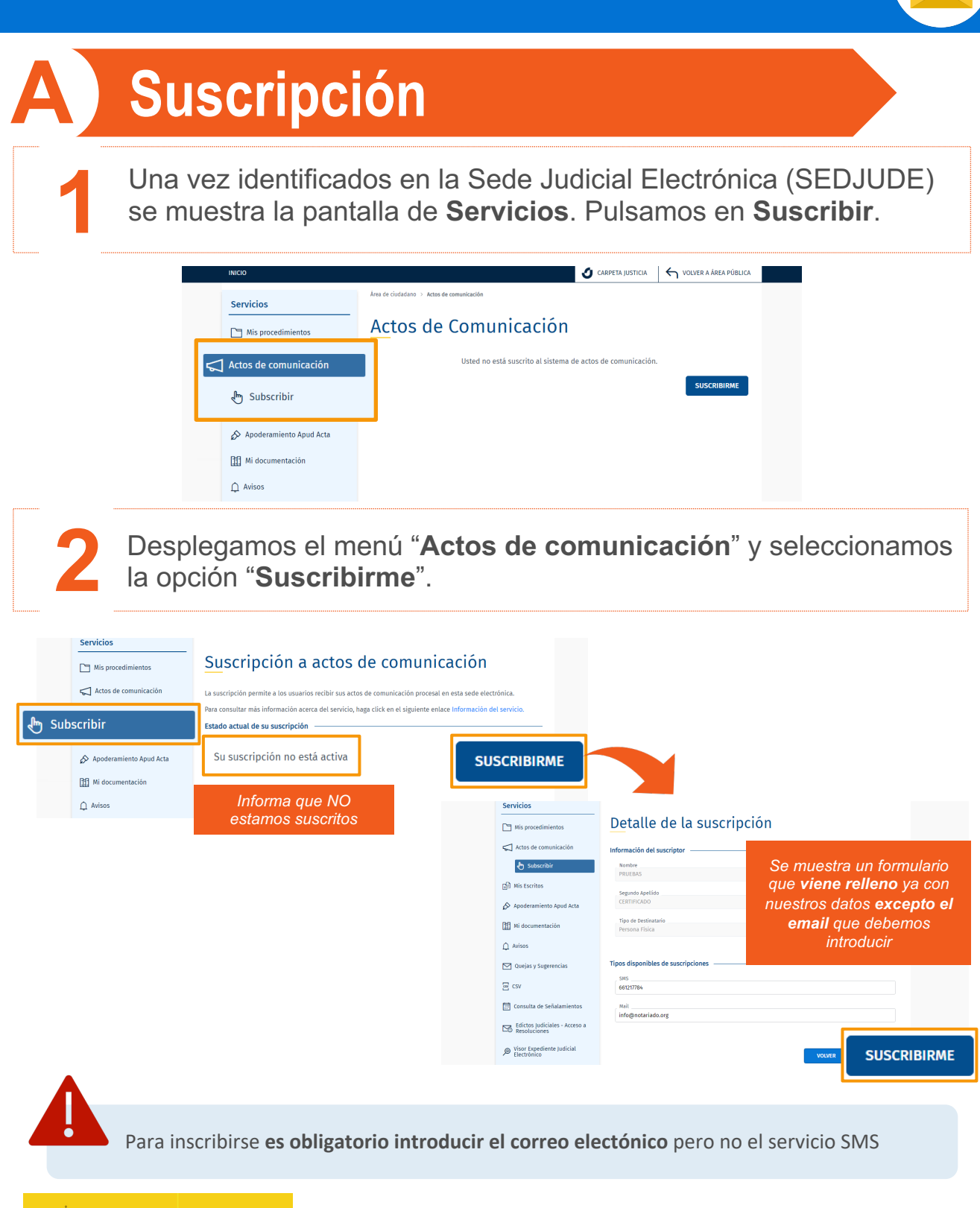

GOBIERNO<br>DE ESPAÑA

**MINISTERIO<br>DE JUSTICIA** 

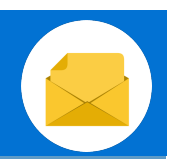

### **3** Se genera un **documento borrador** que debemos **confirmar**.

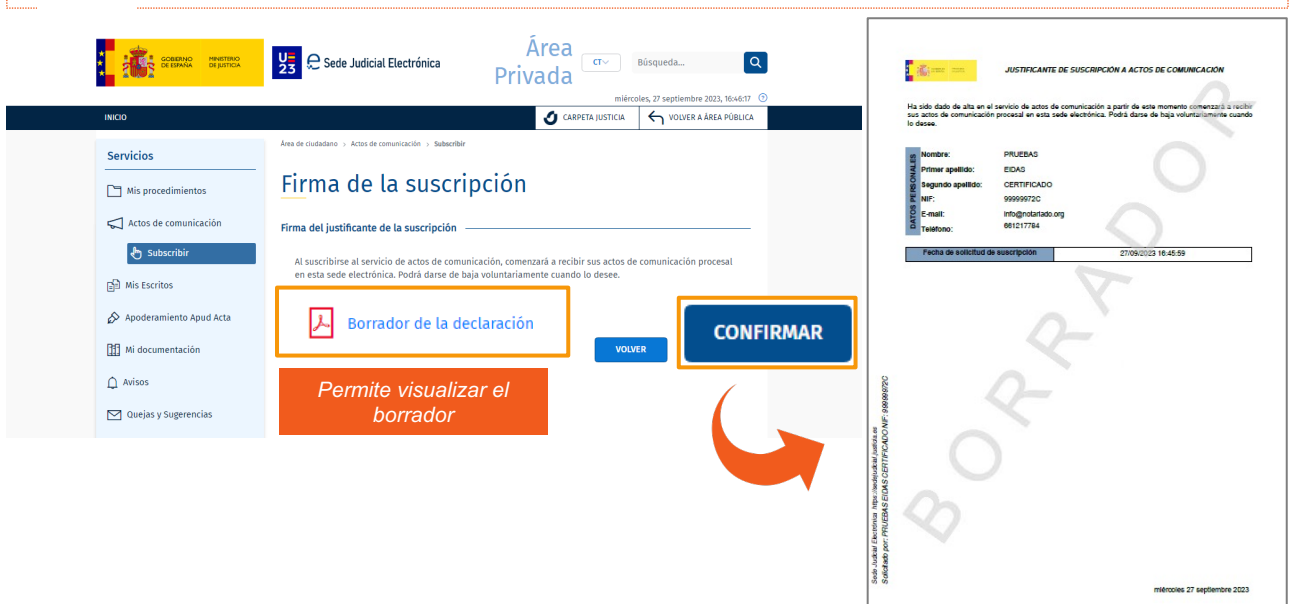

### **4** Se abrirá la aplicación *Autofirma*, después tendremos que seleccionar nuestro certificado.

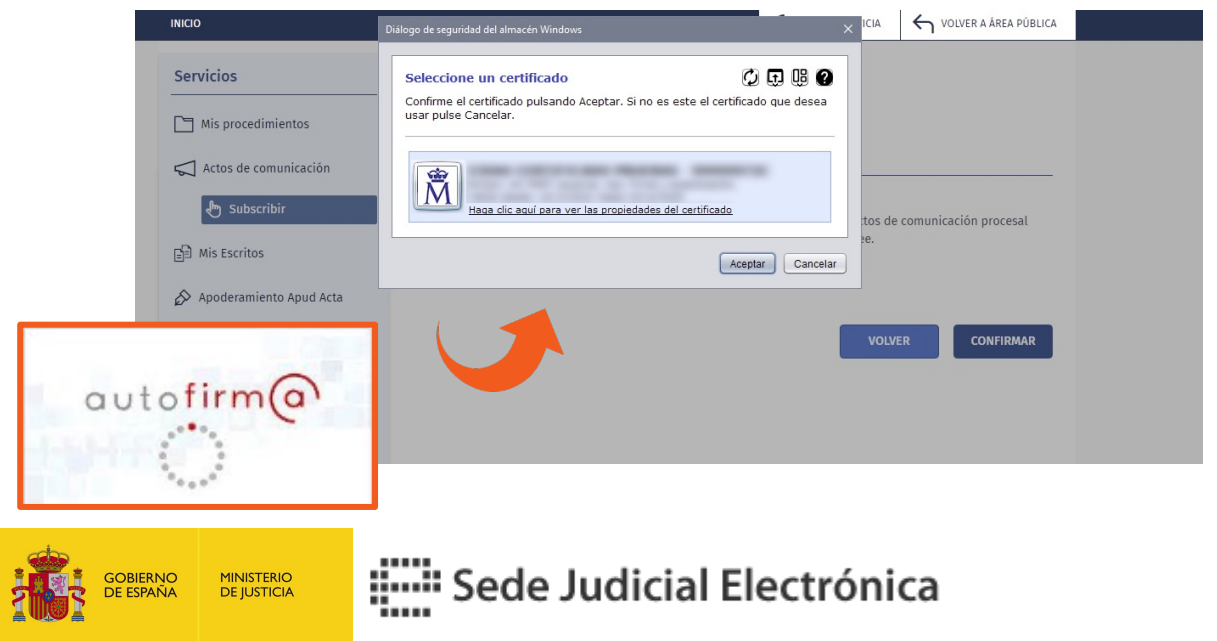

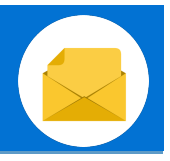

**5** Confirmado el borrador **visualizamos el alta de suscripción** que acabamos de realizar.

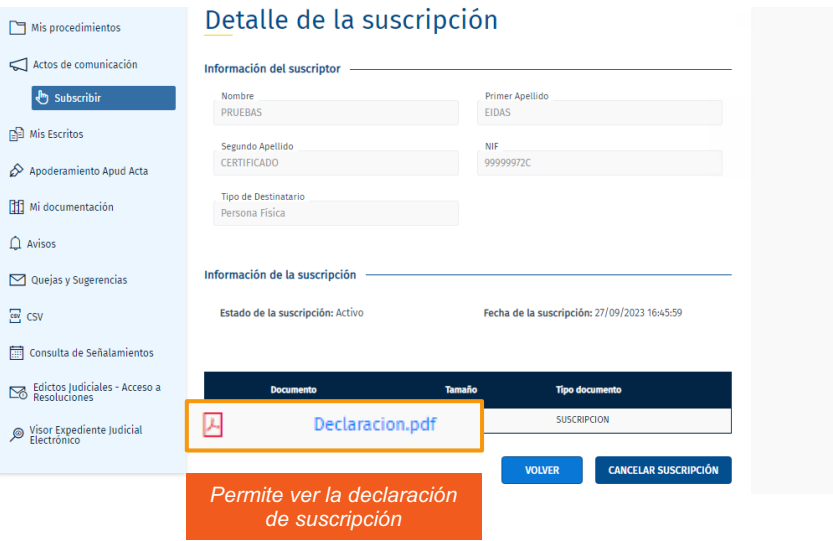

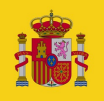

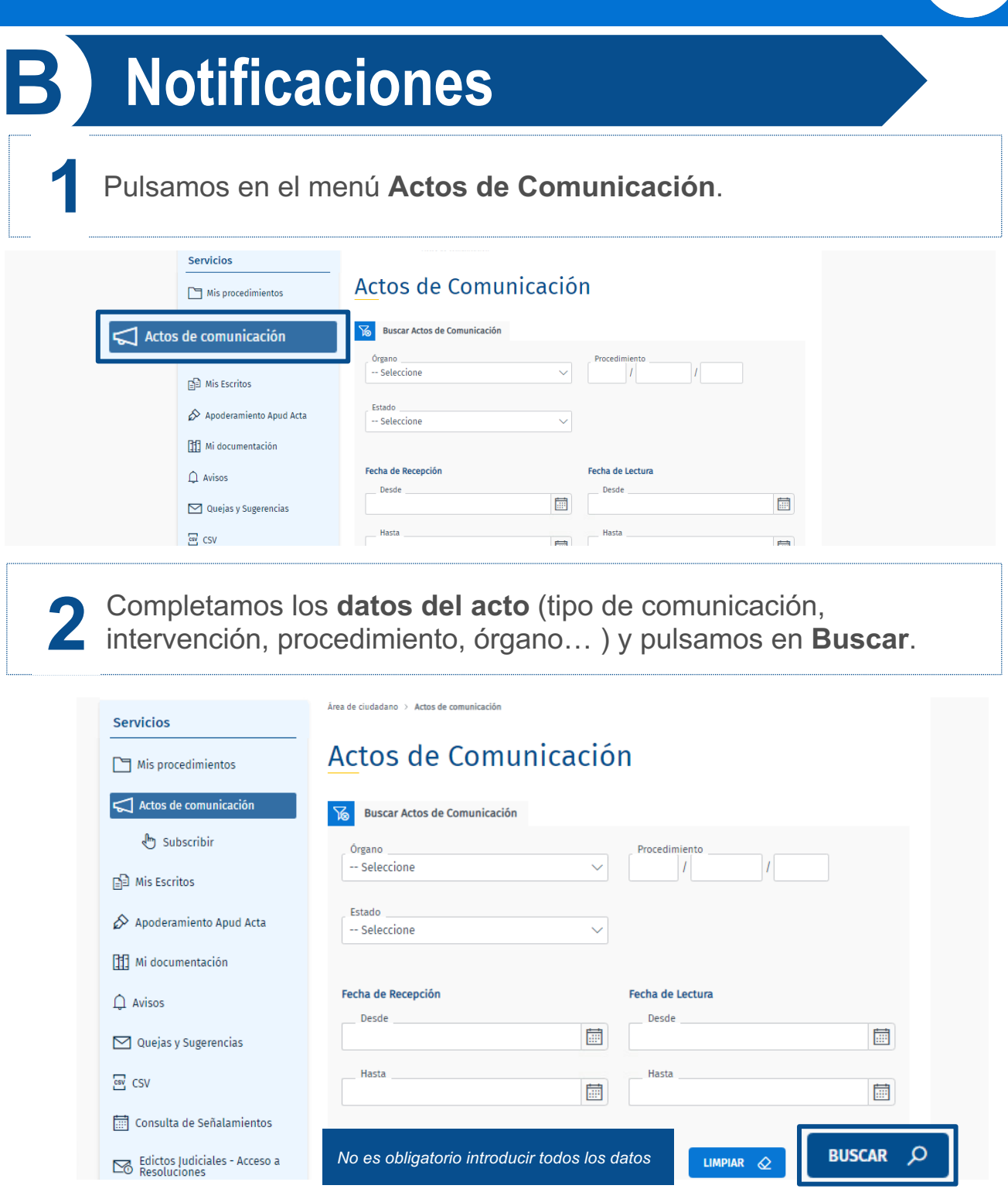

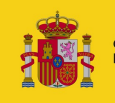

## Sede Judicial Electrónica

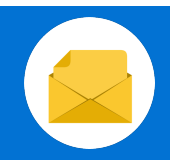

### **B** Notificaciones

Se muestra el **listado de resultados** coincidentes con los filtros **3** de búsqueda introducidos.

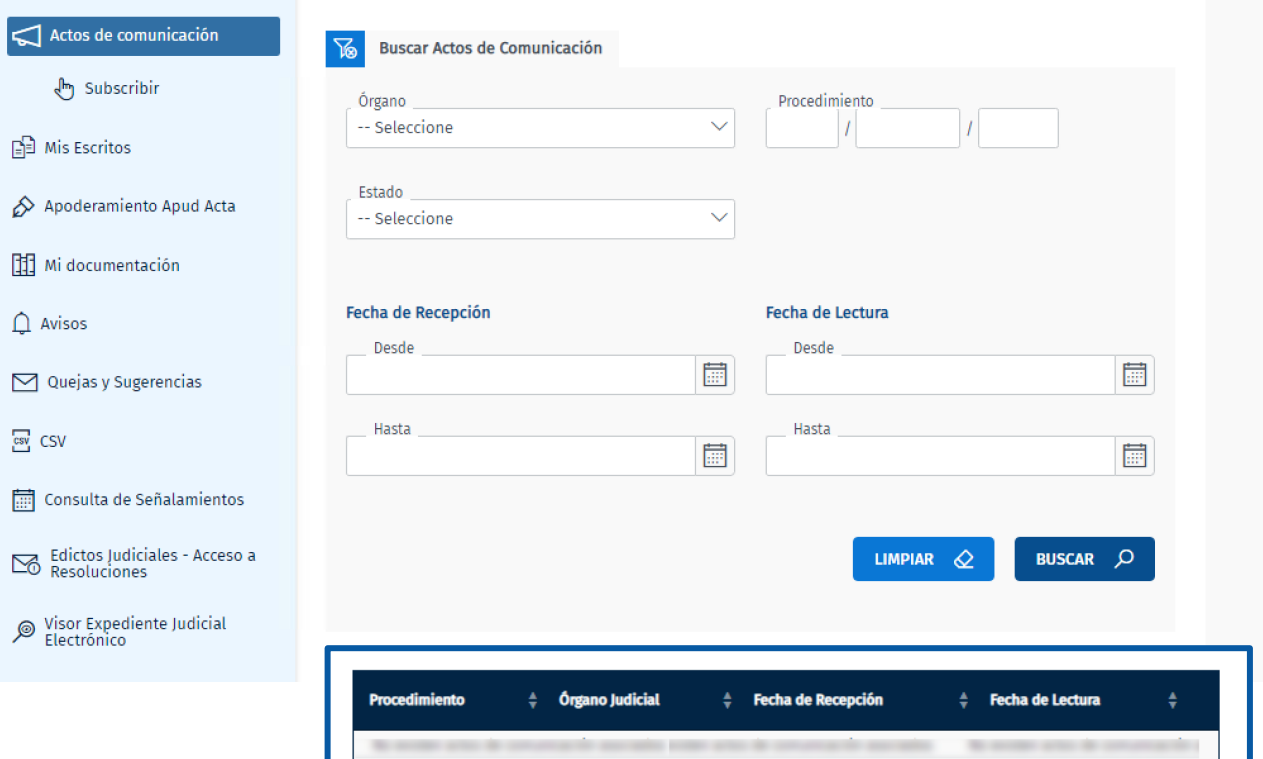

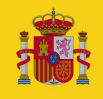

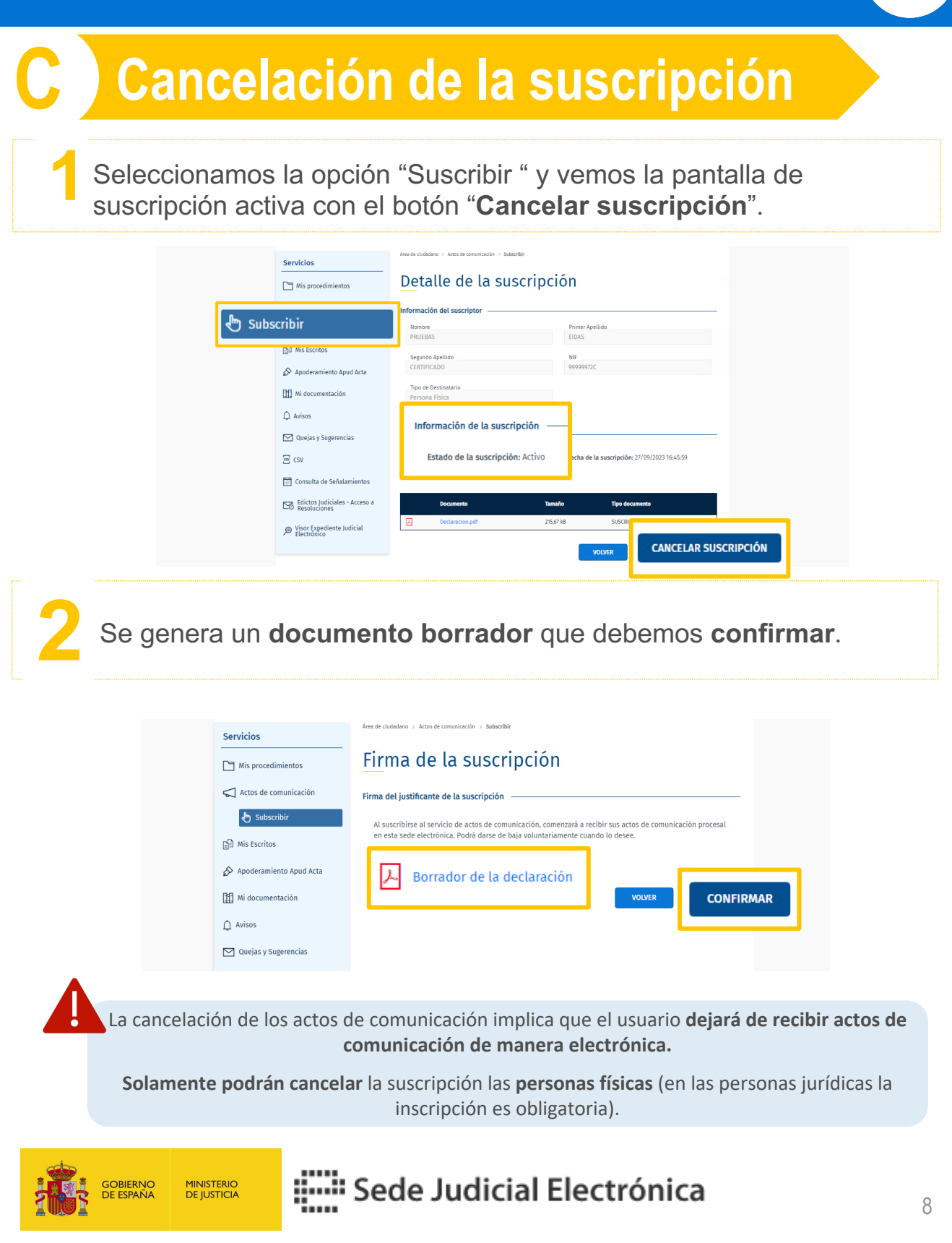

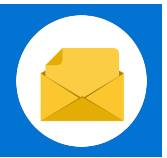

**3**

Se abrirá la aplicación *Autofirma*, después tendremos que seleccionar nuestro certificado. A continuación, se muestra un mensaje que indica **que hemos presentado la cancelación correctamente.**

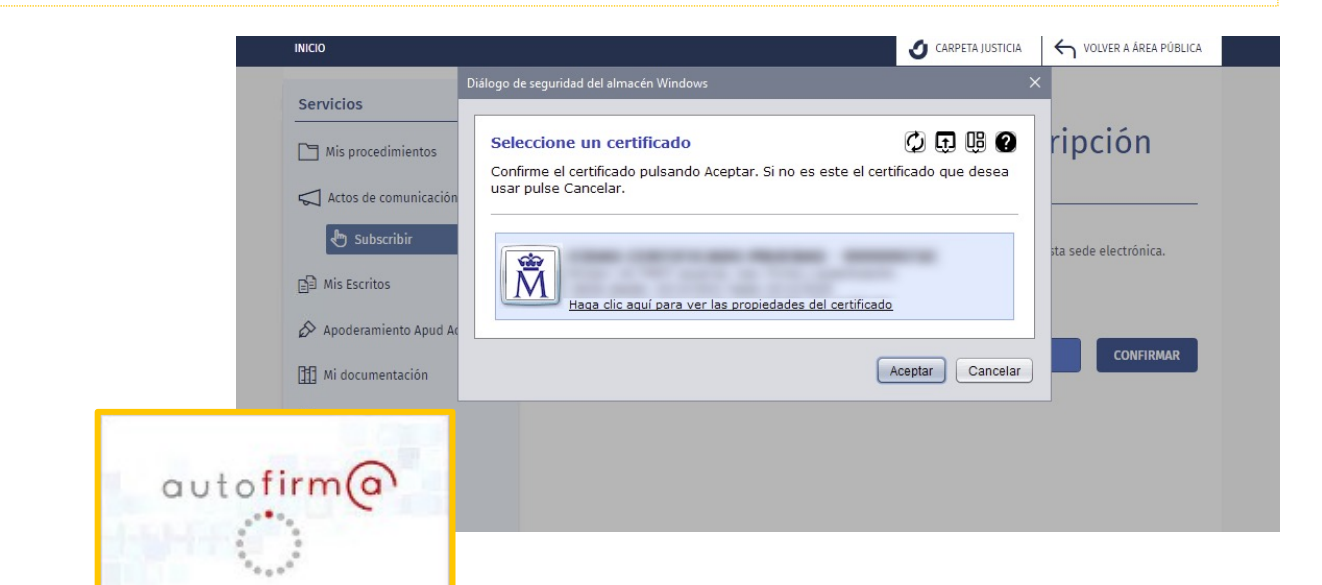

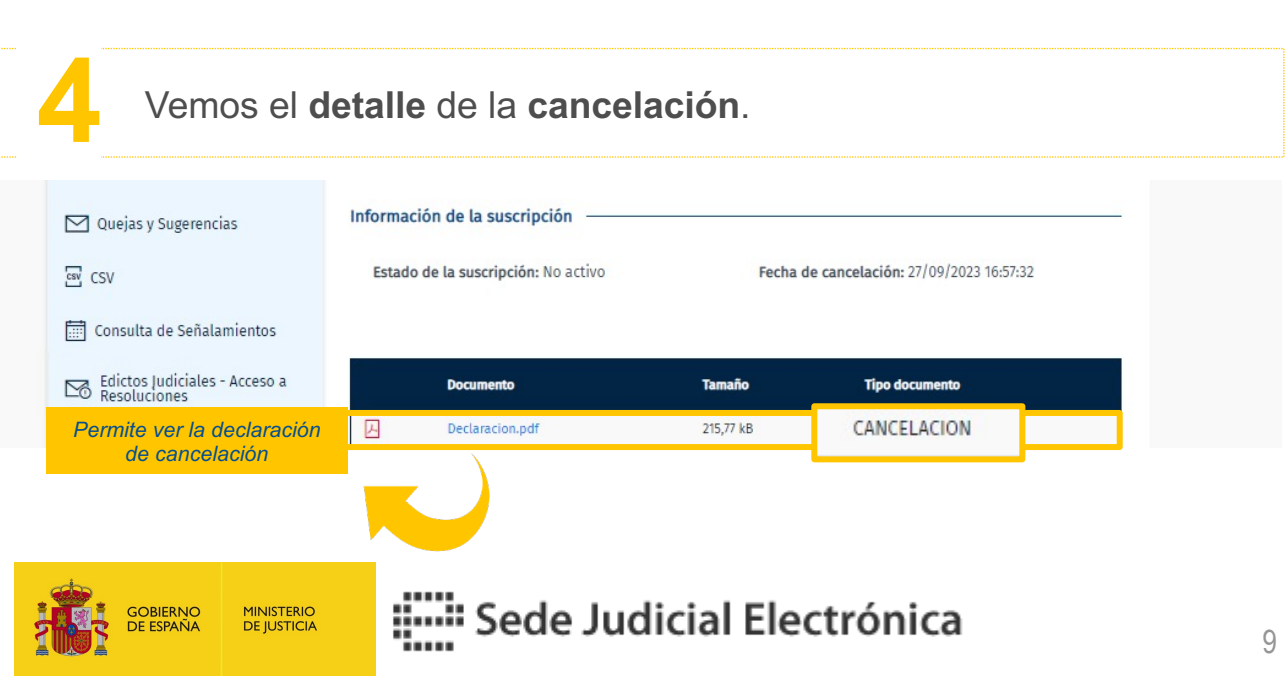

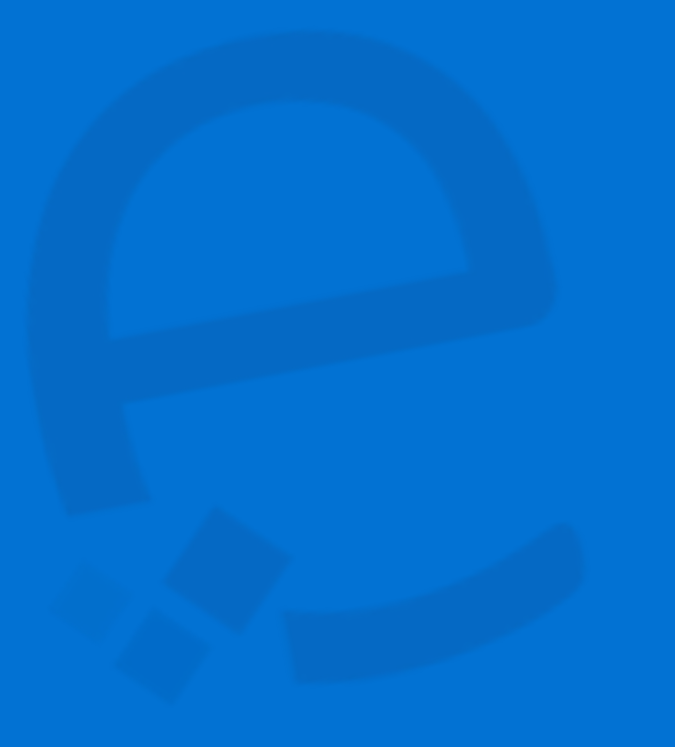

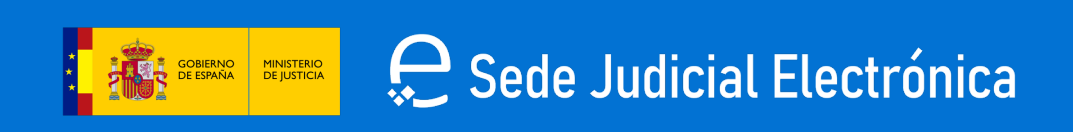